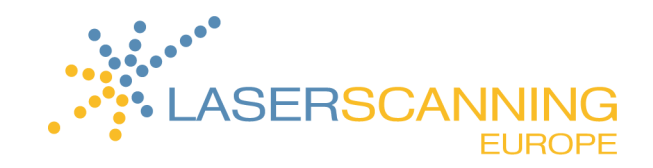

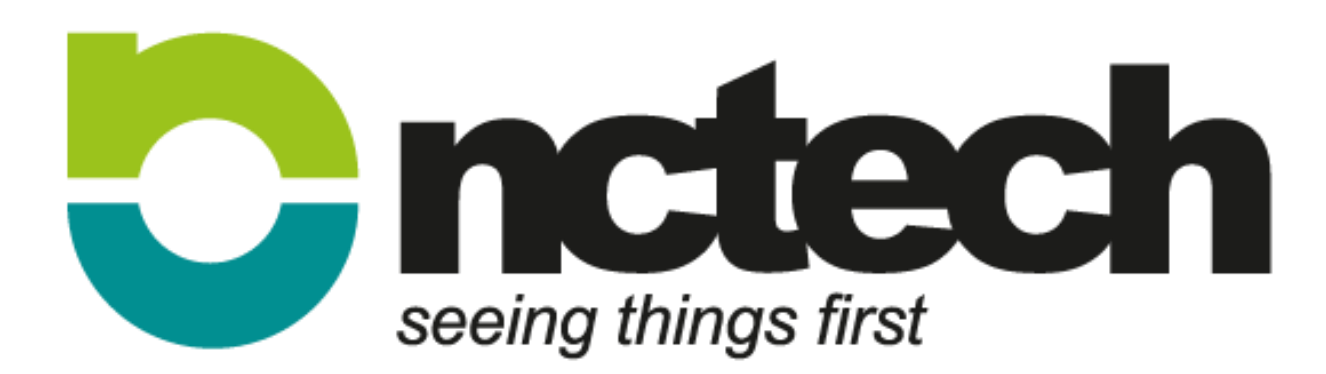

# Immersive Studio & **COLOURCLOUD** Quick Start Guide

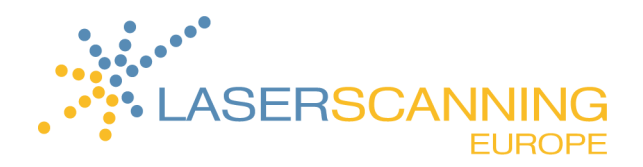

## **CONTENTS**

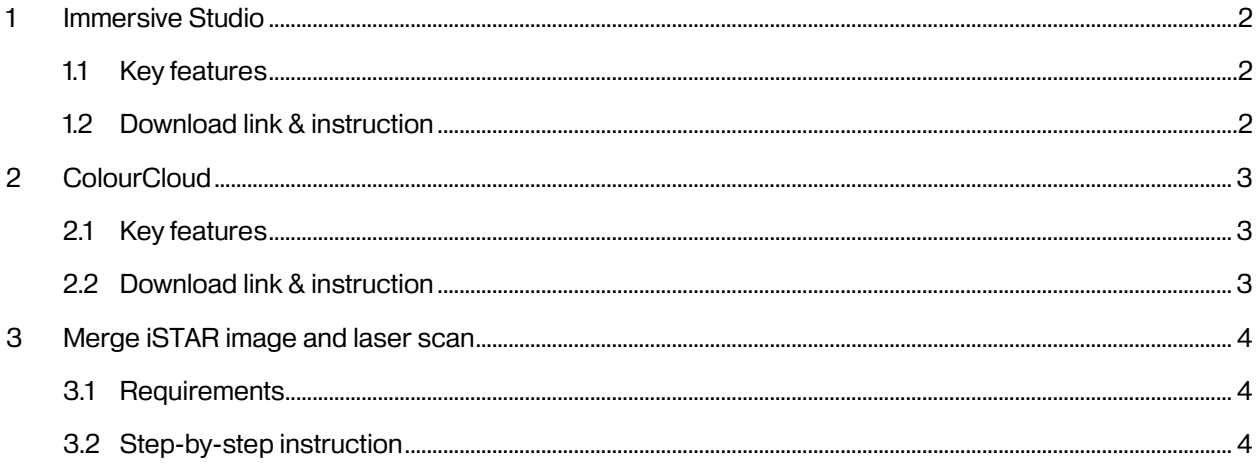

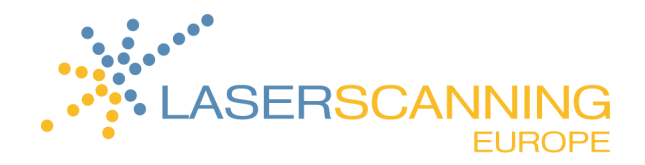

### **1 Immersive Studio**

#### **1.1 Key features**

- Automatically process images, time-lapse and video
- View processed iSTAR images with integrated viewer
- Automatically process HDR images and HDR time-lapse footage
- New optimized stitching preferences for improved speed and quality
- Generate geo-referenced spherical imagery
- 100% Google Maps and Street View compatible output
- Export cube faces to support 3rd party cube face players

#### **1.2 Download link & instruction**

- 1. Please follow the link[: http://www.nctechimaging.com/downloads/](http://www.nctechimaging.com/downloads/)
	- $\rightarrow$  You will find the website below.

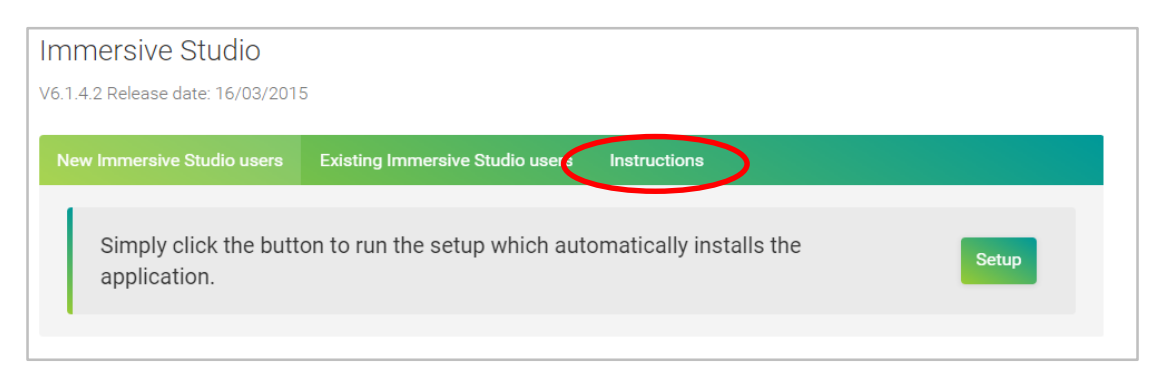

2. Single-click on **Instruction** to see how to install Immersive Studio.

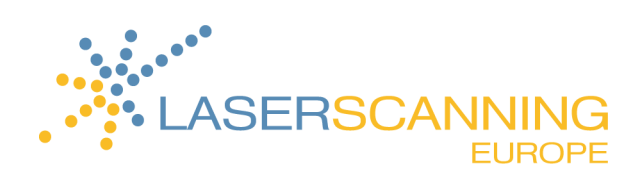

### **2 ColourCloud**

#### **2.1 Key features**

- Works with scans from all models of laser scanners supporting E57 format (including Leica, Trimble and FARO)
- HDR images (High Dynamic Range)
- Precision imaging extreme accuracy
- Fast capture and process speeds
- $\bullet$  Improved workflow  $-$  quick and easy to use
- Can export images for iSTARshare and FARO WebShare

### **2.2 Download link & instruction**

- 1. Please follow the link[: http://www.nctechimaging.com/downloads/](http://www.nctechimaging.com/downloads/)
	- $\rightarrow$  You will find the website below.

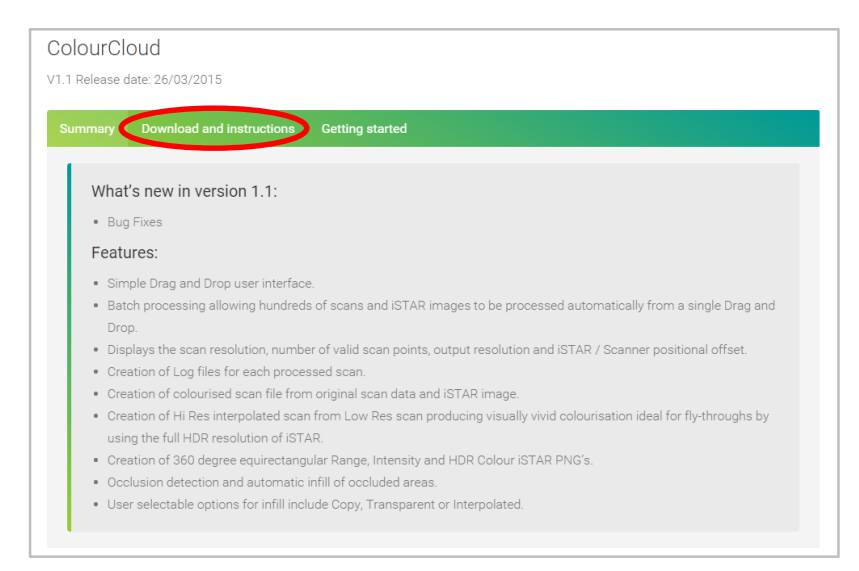

2. Single-click on **Download and instruction** to see how to download and install ColourCloud.

For more detailed instruction, click [here.](http://www.nctechimaging.com/wiki/index.php/ColourCloud_Quick_Start_Guide)

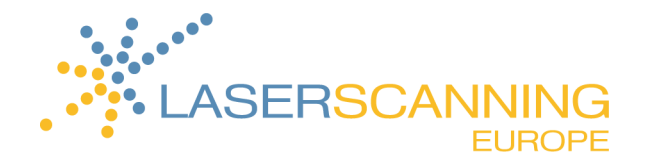

### **3 Merge iSTAR image and laser scan**

#### **3.1 Requirements**

- 1. Make sure that you have already installed FARO Scene. If FARO Scene isn't installed, please click [here](http://www.faro.com/en-us/forms/download-registration)  to get a trial version for 30 days.
- 2. Make sure that you have installed ColourCloud.
- 3. You have already taken the iSTAR image and the laser scan.
- **4.** Control that your decimal separator on your system settings is set from a comma to a point "." (Otherwise, merging of scan and image doesn't work.):

**Control Panel > Region and Language > Further Settings > Decimal Separator: "."**

#### **3.2 Step-by-step instruction**

1. Export the scan you like to colorize as \*.e57 file (including grey intensity!).

For this purpose, just click [here.](https://nctech.zendesk.com/entries/87836487)

- 2. Create a new folder wherever you like.
- 3. Now put the scan exported as e57 into the folder.
- 4. You find the \*.yml file and the \*.nctri file in the output folder of the iSTAR camera. Just copy them into the folder.
- 5. Make sure that your folder content looks similar to this:

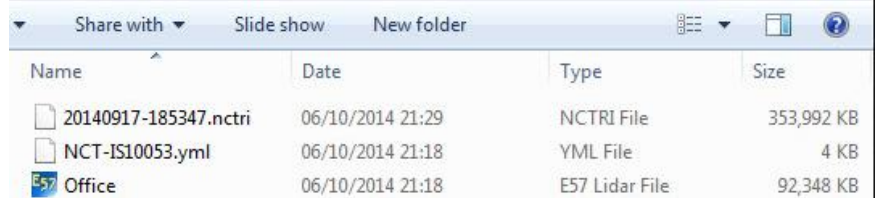

- 6. Open ColourCloud now.
- 7. Add your folder to the source field via Drag&Drop or click **Browse** to connect your folder to

ColourCloud.

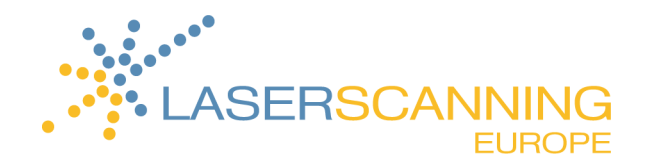

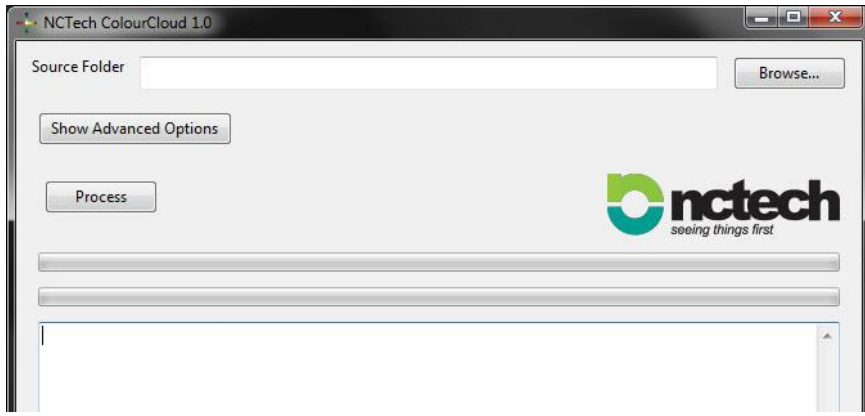

8. If desired, you can define some special settings after having clicked on **SHOW ADVANCED OPTIONS**.

#### 9. Click **Process**.

After a couple of seconds, ColourCloud has colorized your scan using the iSTAR images. You'll find the finished colored scan in the folder. Now, you can view it in FARO Scene.